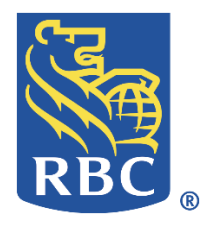

# ACH Client Reference Guide

Version July 2021

### Contents

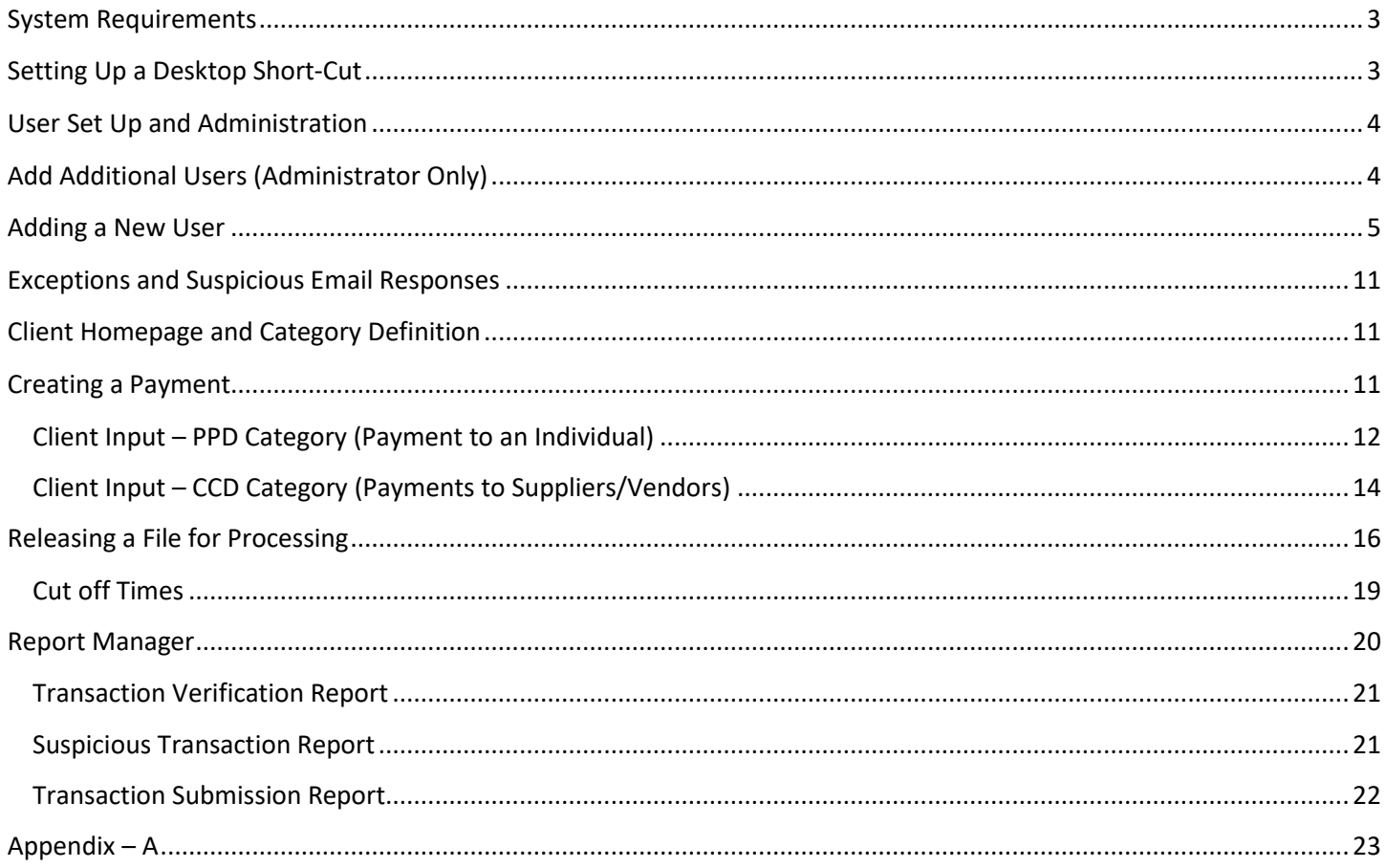

#### <span id="page-2-0"></span>**System Requirements**

Below is a reminder of the minimum system requirements to ensure your computers/systems are compatible with RBC Bank ACH Client:

- Microsoft<sup>®</sup> Windows Vista® Business, Windows® 7, 8 or 10
- Internet connection
	- DSL, Cable, or other "always-on" connection
- Browsers:
	- Microsoft Internet Explorer® versions 8 10 *Note: Only Microsoft Internet Explorer can be used with scanning categories such as ARC, BOC, POP, and RCK.*
	- Google Chrome™ version 32 and above
	- Mozilla Firefox<sup>®</sup> version 29 and above
- 2.0 GHz or faster processor with 512 MB of RAM
	- 1 GB recommended

#### <span id="page-2-1"></span>**Setting Up a Desktop Short-Cut**

The following steps will help you set up a desktop short-cut, this is optional but helps to ensure you are always just a click away from being able to login:

Right-click an empty space on your PC's desktop and choose **New | Shortcut**.

- Select the **Browse** button.
- Browse to the **C: drive**, to **Programs** or **Program Files** (or **Program Files (x86)** for 64-bit systems), and then to your preferred browser's executable file.
- Internet Explorer/**iexplore.exe**
- Mozilla Firefox/**firefox.exe**
- Google/Chrome/Application/**chrome.exe**
- Choose the executable file name and select **OK**.
- **iexplore.exe**
- **firefox.exe**
- **chrome.exe**
- At the end of the line already inside the location box, enter one space and then type the URL address for your ACH Client site, as provided by RBC Bank.

#### For example:

https://goldleafach.com/ach/?\_\_\_\_\_\_\_\_\_\_\_\_ (Series of alphanumeric characters, specific to your company)

- Select **Next**.
- Enter a name for the shortcut and select **Finish.**

### <span id="page-3-0"></span>**User Set Up and Administration**

Each client's initial user will be set up as the administrator for the business. The company's administrator will be responsible to set up additional users and will email RBC Bank US Business Banking- Servicing [rbcbankusbusinessbanking@rbc.com](mailto:rbcbankusbusinessbanking@rbc.com) so their tokens can be assigned and installation instructions can be sent. In addition, the administrator can determine if dual control is required for your business/organization.

RBC Bank uses direct token authentication. The following steps have to be completed one time for all new users the first time they log-in.

- Enter your **User Name** on the login page and select **Login**.
- Enter your initial **Password** and select **Continue**. (You will be prompted to change your Password.)
	- o Passwords are always case sensitive (but User Names are not).
	- $\circ$  Passwords must be alphanumeric, and RBC Bank requires passwords to contain at least one uppercase alphabetical character, one lowercase alphabetical character, and one special character.

*NOTE: Special characters include:* ! "  $\#\$  \$ % & ' ( )  $^*$  + ,  $-$  . / : ; = ? @ [ ] \ ^ \_ ` { } | ~ < >

- o Passwords must be at least eight positions in length.
- o Passwords expire every 90 days
- o You cannot reuse any of your prior eight passwords.

Establish your challenge questions:

- o Select three different, secret **Security Challenge Questions**; enter your **Answers** to the questions; and select **Continue**. (Answers to the challenge questions must only contain letters, numbers, and spaces.)
- o Confirm your secret **Challenge Questions**, and select **Continue**.

### <span id="page-3-1"></span>**Add Additional Users (Administrator Only)**

The next section includes instructions for Adding a New User. Once the additional users are set up, please email RBC Bank US Business Banking- Servicing [rbcbankusbusinessbanking@rbc.com](mailto:rbcbankusbusinessbanking@rbc.com) so their tokens can be assigned and installation instructions can be sent. RBC Bank is required to email each user directly.

#### <span id="page-4-0"></span>**Adding a New User**

Hover over **Security** on Home Page menu options, Scroll down and Click **Customer Users**:

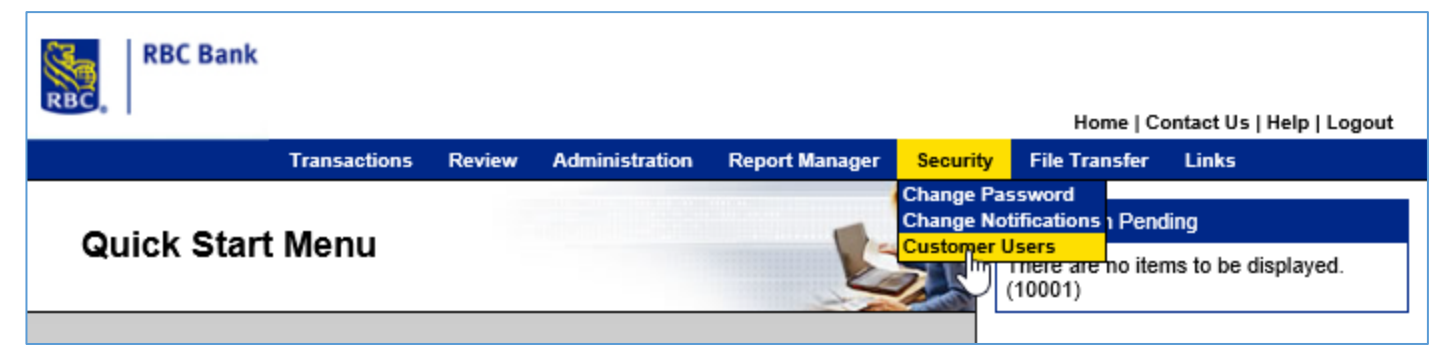

From the Customer User List, Click Add.

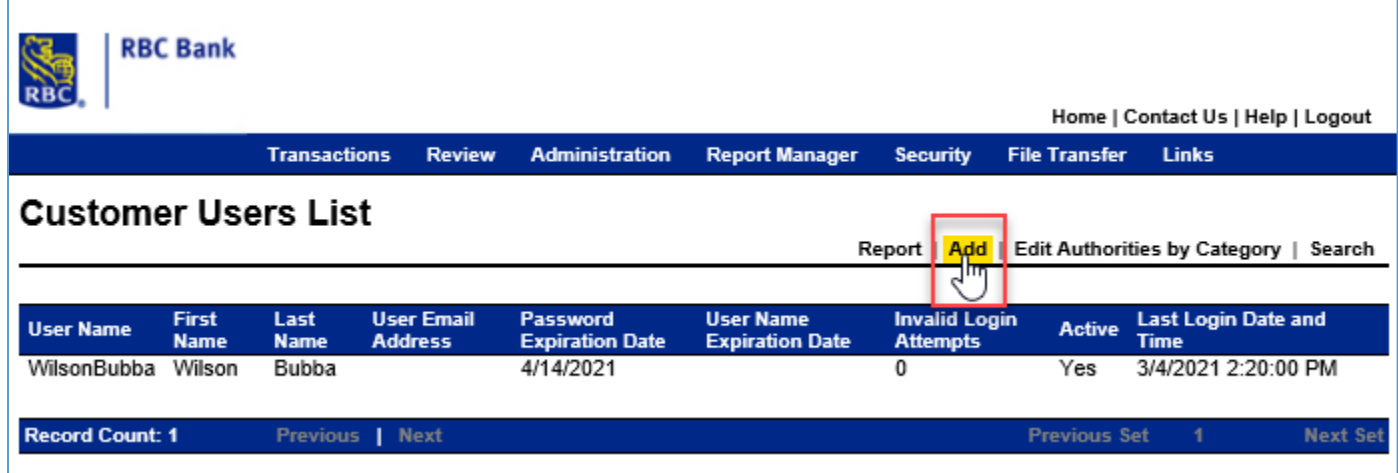

When setting up a user, there are 5 tabs that must be reviewed and/or completed:

- User is the main input page where the new user is identified
- Permissions determines what the user can or cannot do
- Authorities determines if user has authority to perform certain functions
- File Load is updated only when loading a pass-through file
- Reports determines the reports a user can see
- Notifications determines the types of notification a user will receive

On the User Tab, all fields noted with an \* must be completed as they are required fields. The screen below provides some additional support with the completion of the fields.

**NOTE:** Click SAVE on each tab or after completing all tabs.

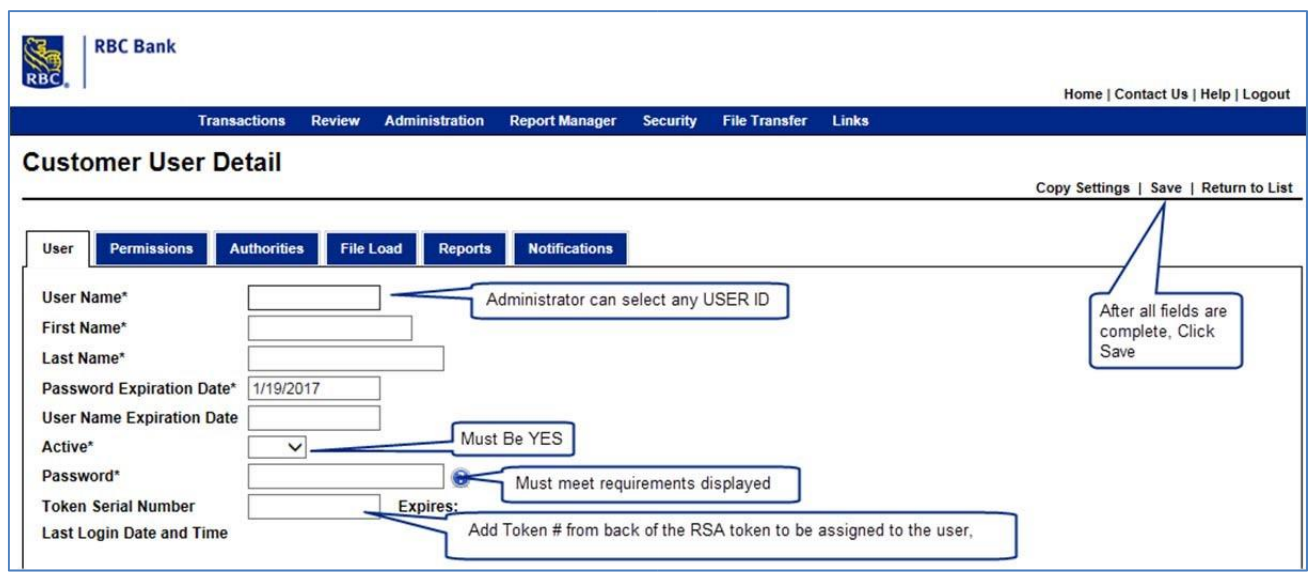

<span id="page-5-0"></span>*NOTE: There are separate documents with instructions for installing the software tokens on a mobile/smart device or*  PC. Refer to *Appendix A* for a copy of the instructions. If not, please contact RBC Bank US Business Banking-*Servicin[g rbcbankusbusinessbanking@rbc.com](mailto:rbcbankusbusinessbanking@rbc.com)*

Complete the permissions tab for each user as applicable (example of a set-up below)

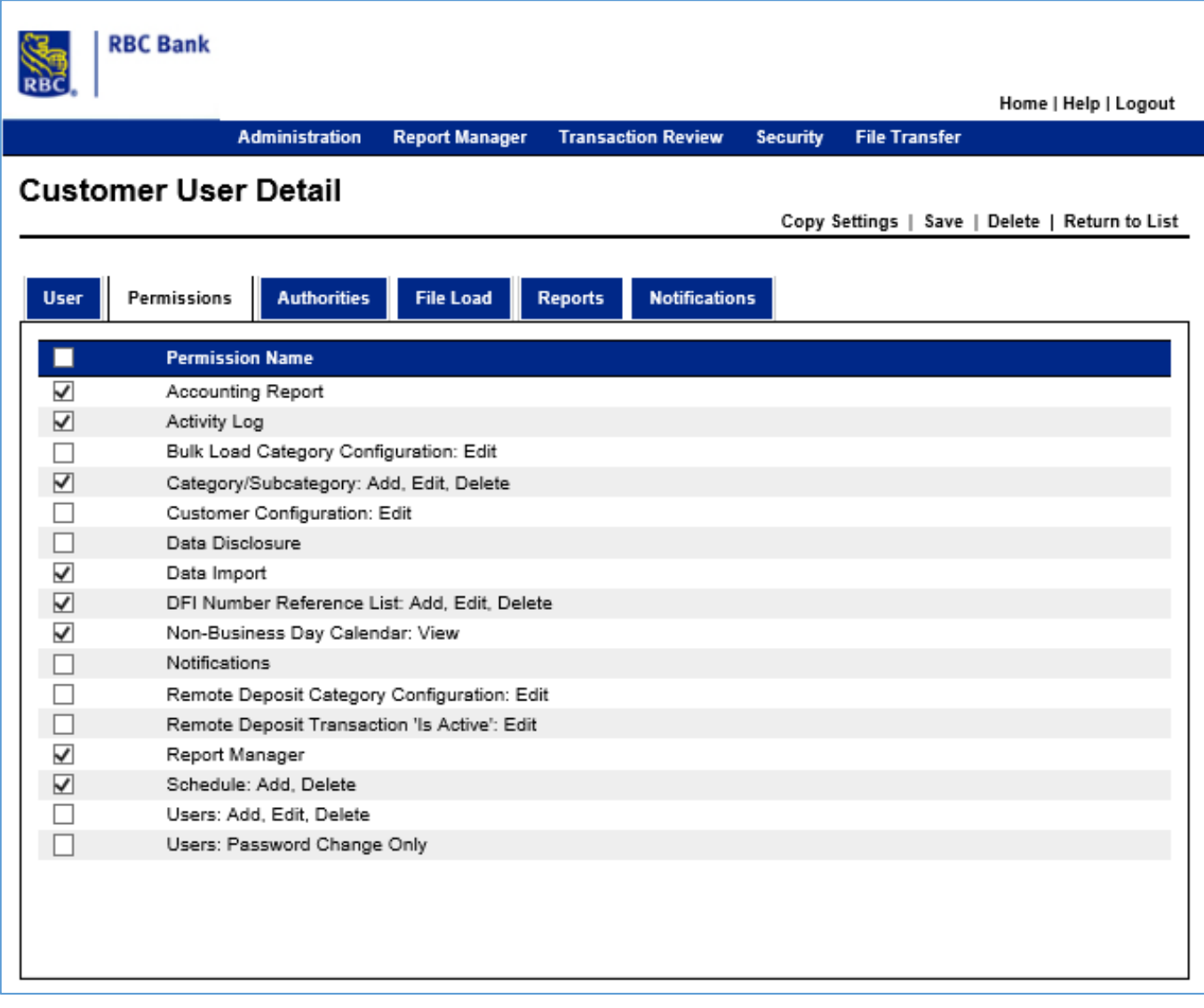

On the Authorities tab, select the authorities per user as to the specifications of your company.

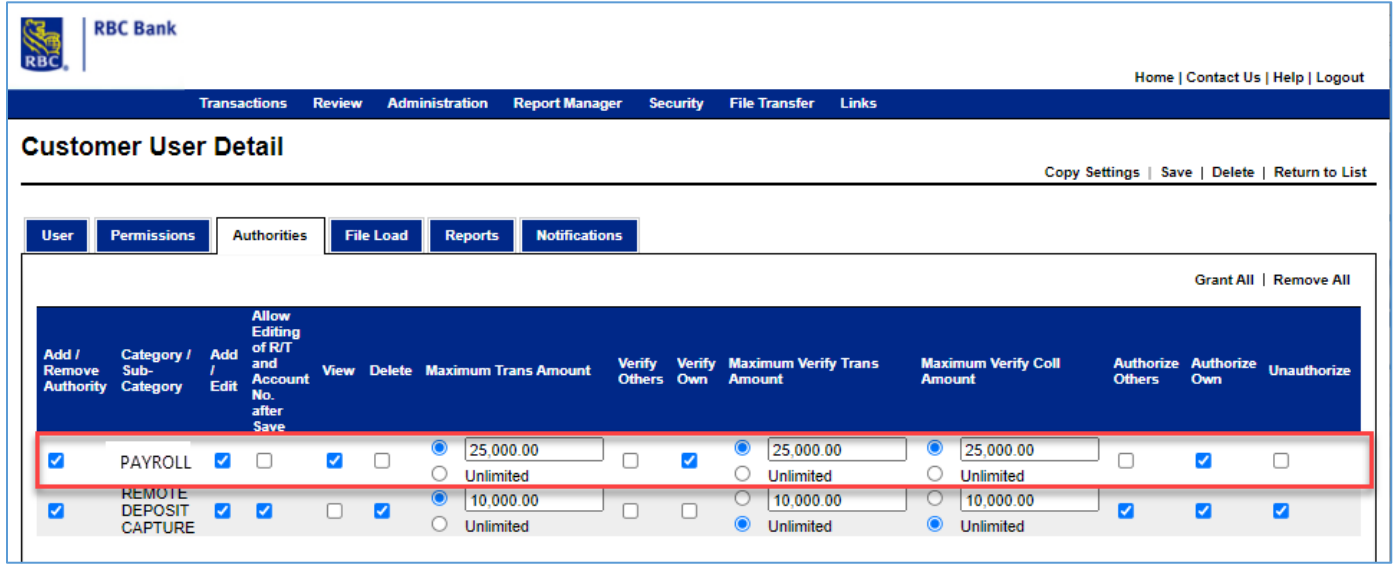

File Load tab: The File Load tab is only required if the customer is set up to process pass-through files.

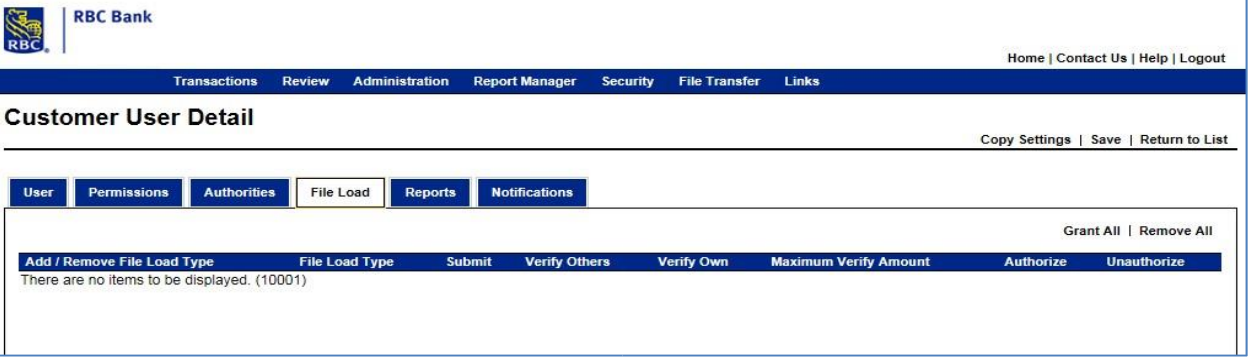

On the Reports tab, select the report access per user as to the specifications of your company. (Example of a set-up below)

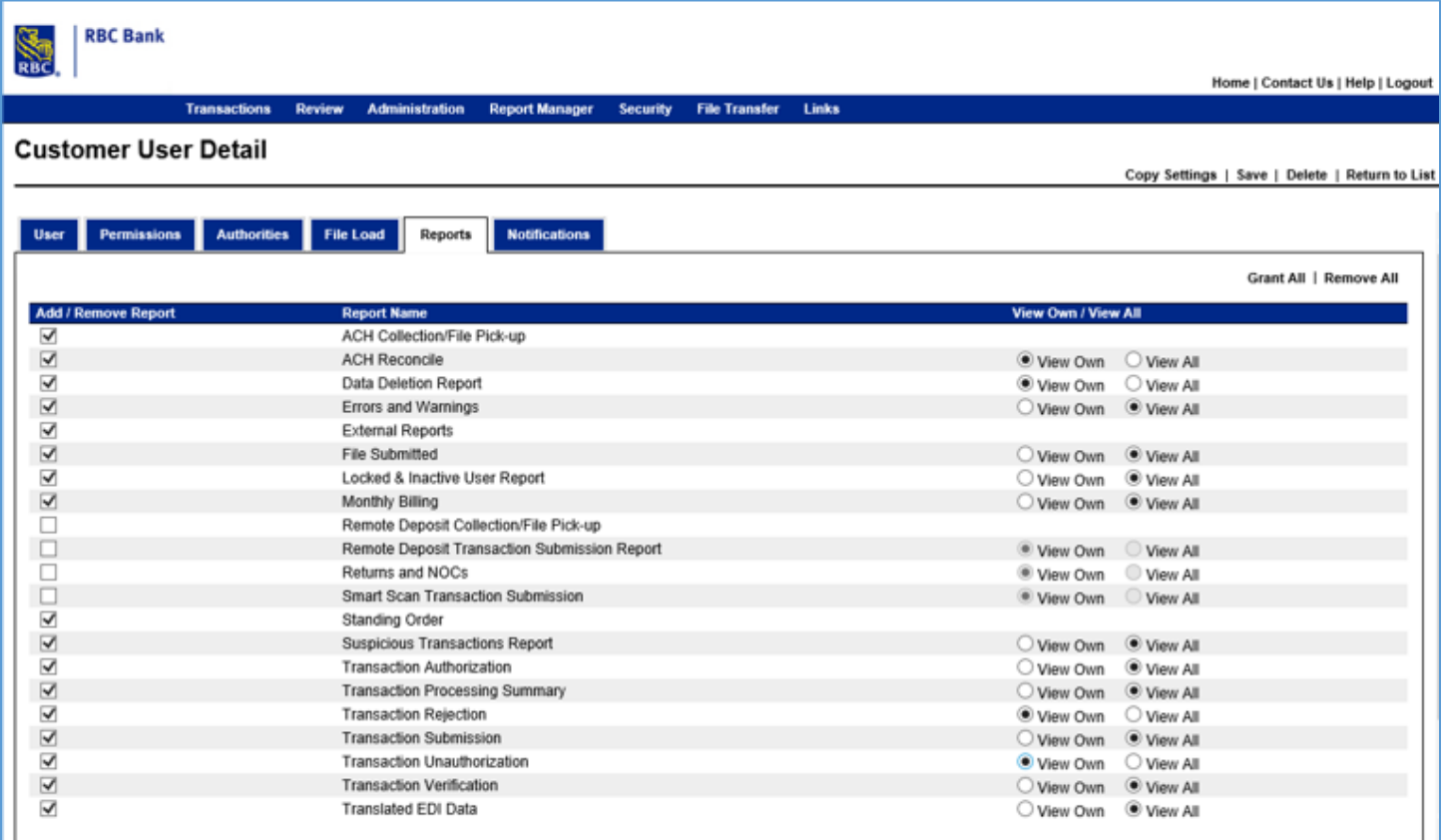

On the Notifications tab, you must include at least 1 up to 2 email addresses for the user and check the boxes as noted in the sample.

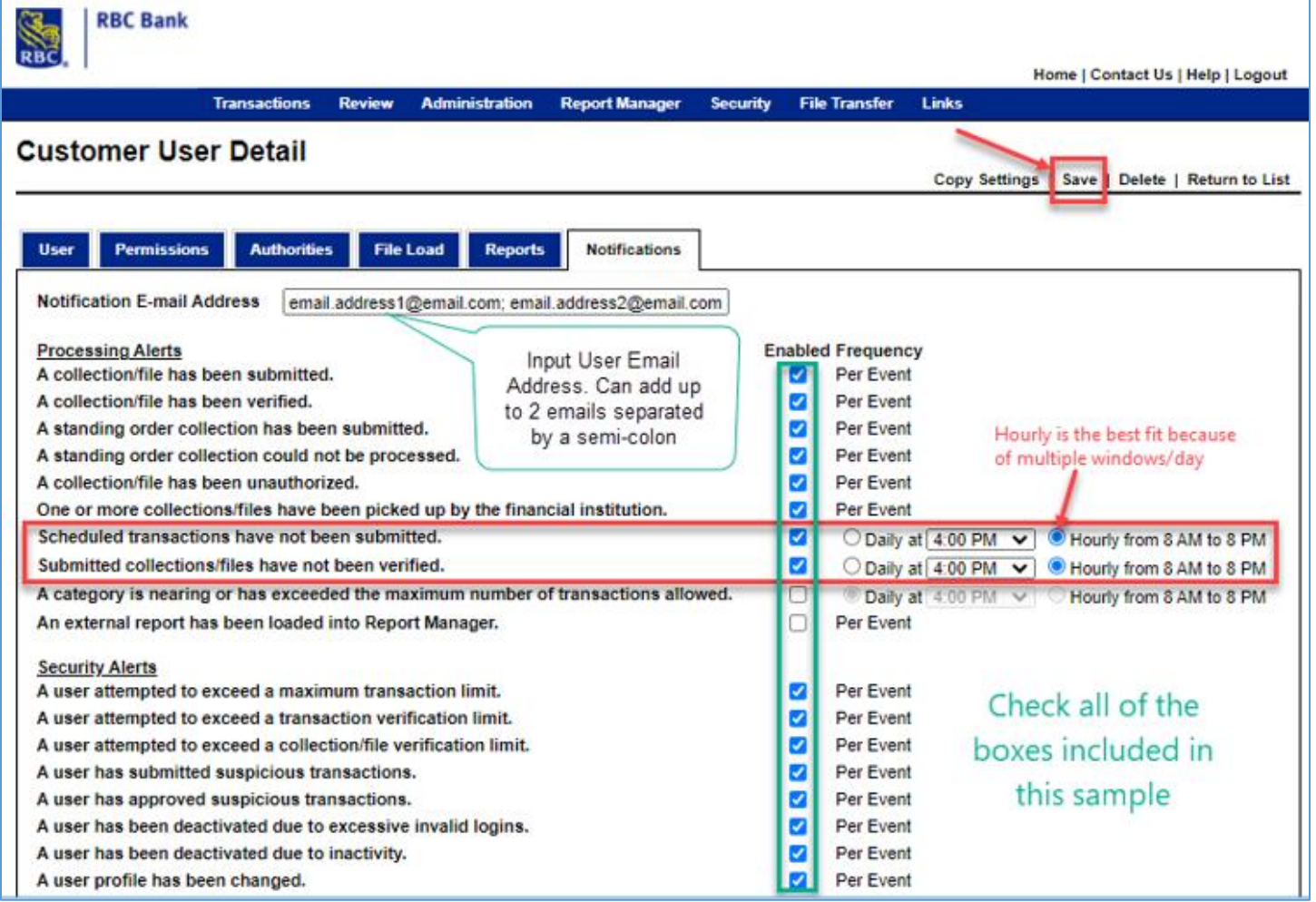

*NOTE: There are 3 ACH windows/day. Hourly reminders will remind you every hour OR you can select to only be reminded once/day. RBC Bank recommends hourly.*

#### <span id="page-10-0"></span>**Exceptions and Suspicious Email Responses**

All clients are set up and required to receive exception emails and suspicious activity emails. In both scenarios all files are either suspended or cannot be process until the stipulation is remediated.

### <span id="page-10-1"></span>**Client Homepage and Category Definition**

Each client's homepage will be set up to reflect the types of transactions you indicated you would complete during your set up interview. If a transaction (ACH Category type) is not set up you will have to contact ACH Support to add the additional category to your profile. You can have multiple options within the same category, for example you might have PPD category for hourly employees and exempt (monthly employees). The categories RBC Bank currently supports are:

- PPD Prearranged Payment and Deposit intended to pay a person, most often used for payroll
- CCD Cash Concentration and Disbursement intended to pay a non-person, most often used to pay vendors/suppliers
- IAT International ACH Transaction although RBC Bank does not currently support paying vendors and/or a person located outside the US, there are situations when payments have to be classified as an IAT and processed using the IAT transaction. For example, if you are processing a payroll and on the day you create the file move the exact amount of the file from RBC to RBC Bank via a North to South transfer it is now considered an IAT transaction. Note: This is for informational purposes only.

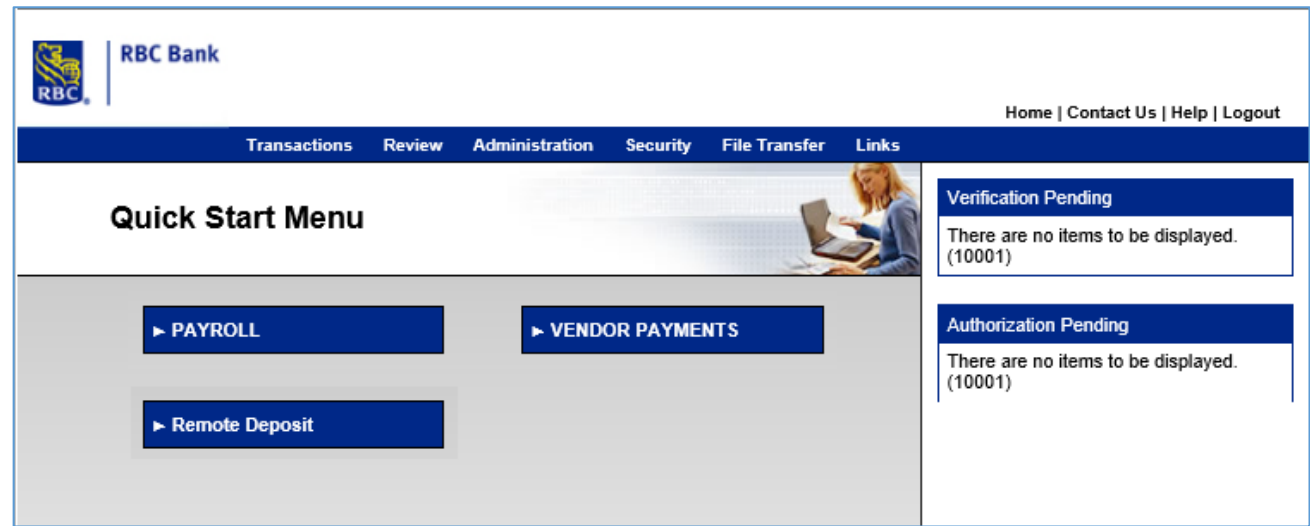

#### **Homepage:**

### <span id="page-10-2"></span>**Creating a Payment**

From the Homepage, Click the type of Category (file) you need to create. You can add payment details by clicking Quick Edit for both a CCD (Vendor Payment) and a PPD (Payroll/Personal Vendor Payment).

### <span id="page-11-0"></span>**Client Input – PPD Category (Payment to an Individual)**

From the Category Homepage, click Quick Edit.

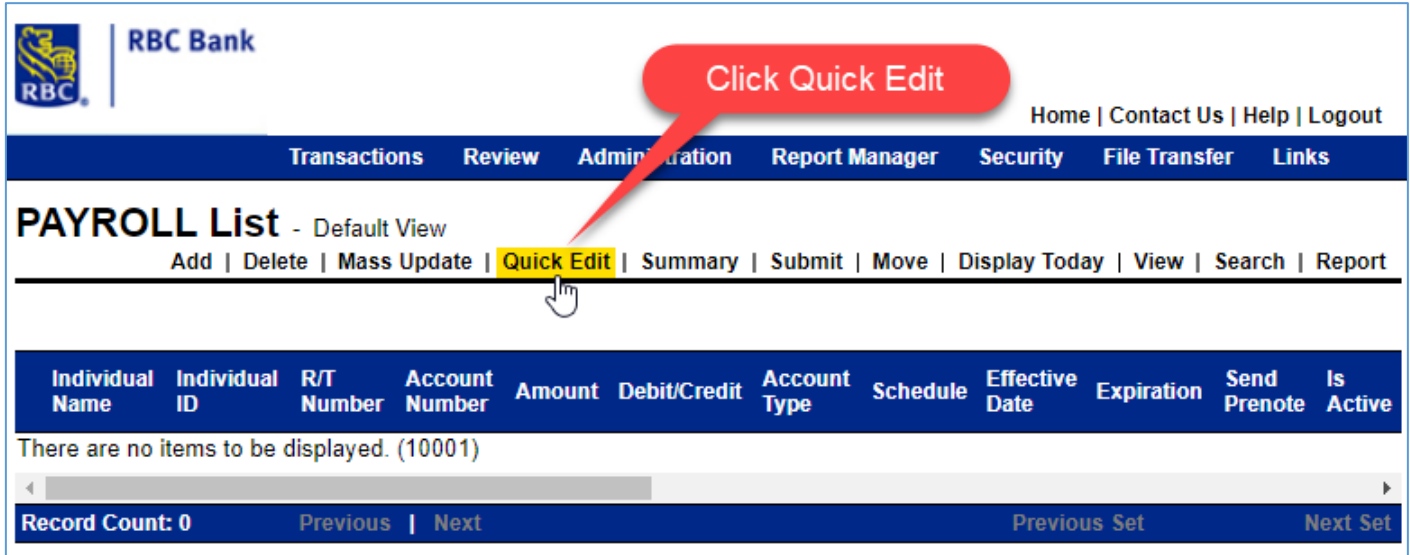

Complete the fields as noted and Click **Save**.

- Individual Name employee/person being paid
- Individual ID employee or other information that identifies the payee (this can be alpha or numeric)
- $R/T$  Number the receiving bank routing and transit number
- Account Number the payees account number
- Amount the amount to be paid
- Debit/Credit will always be credit
- Account Type DDA (Checking) or Savings
- Schedule One Time or Recurring
- Effective Date date the payment should post the recipient's account
- Pre-note can be check to send a "test" to confirm the bank and account information is accurate and valid. *CAUTION: If a pre-note is submitted, an active transaction cannot be scheduled for three business days*
- Is Active You click the box to indicate the employee/payee is an active arrangement
- Addenda is a field you can use to provide additional information about the payment
- Custom Fields can be created and specific to the client and/or payee to help provide information to aid in credit and/or accounting.

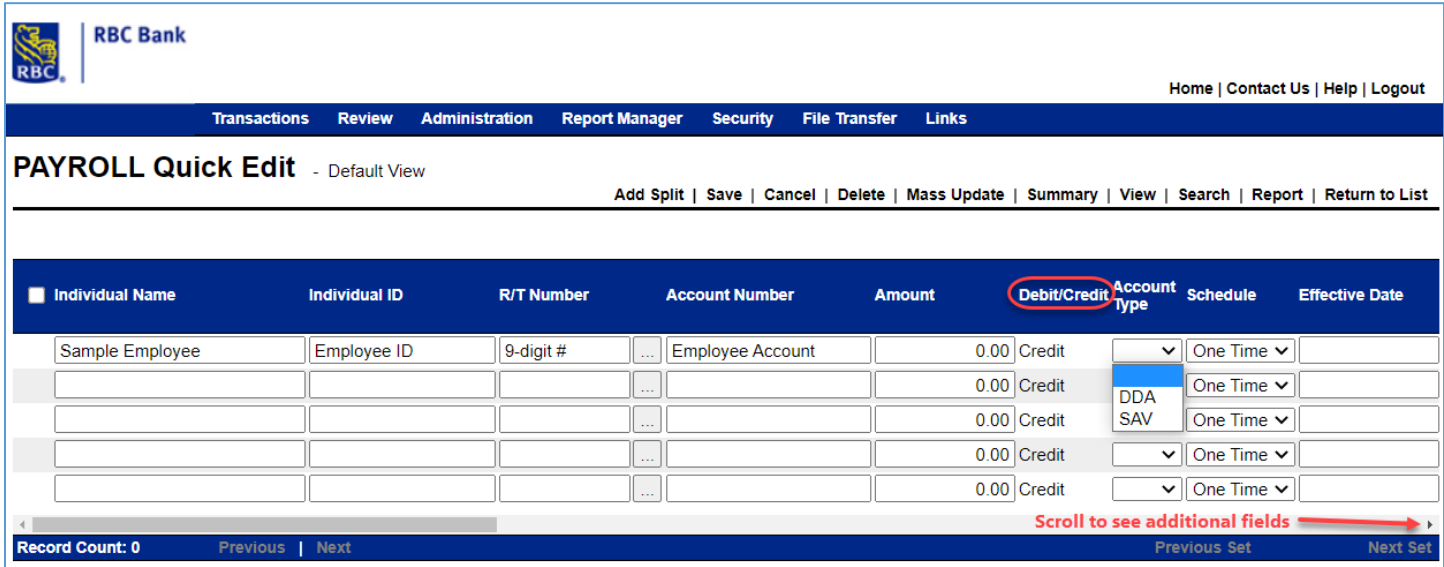

#### Additional fields:

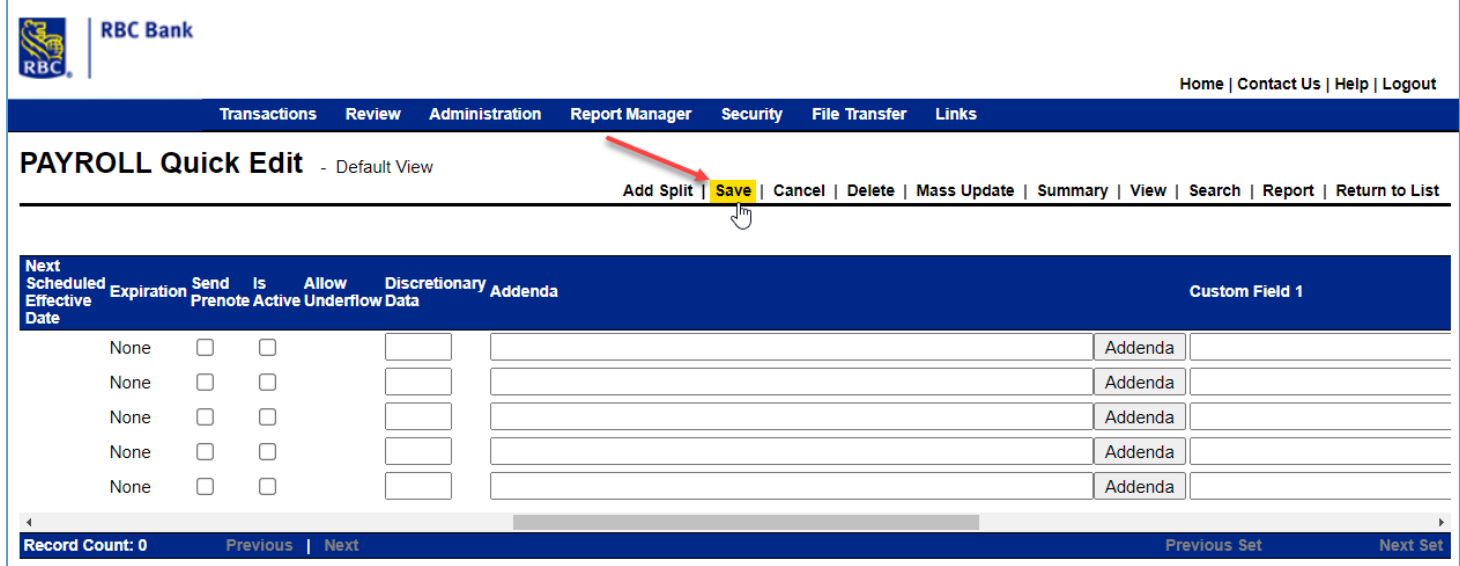

*NOTE: Must click the "Is Active" box for the transaction to be sent.*

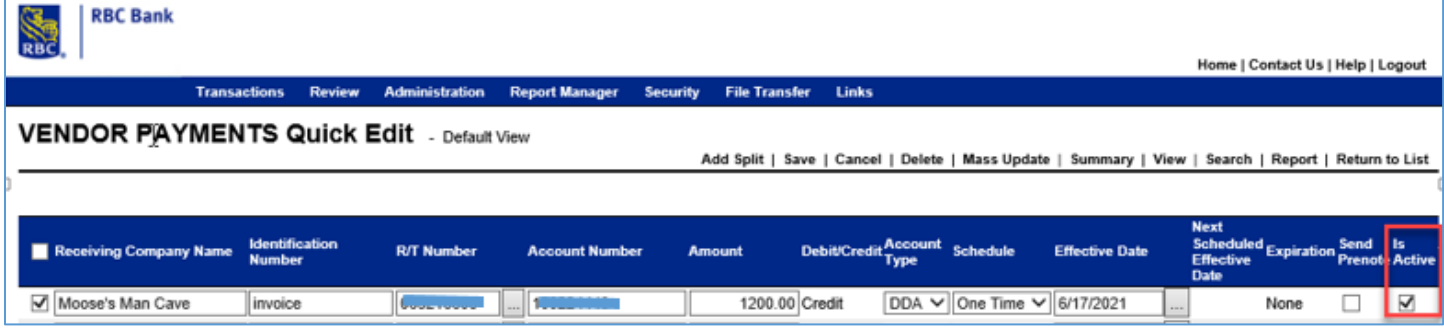

After you have completed all the fields, you must click SAVE.

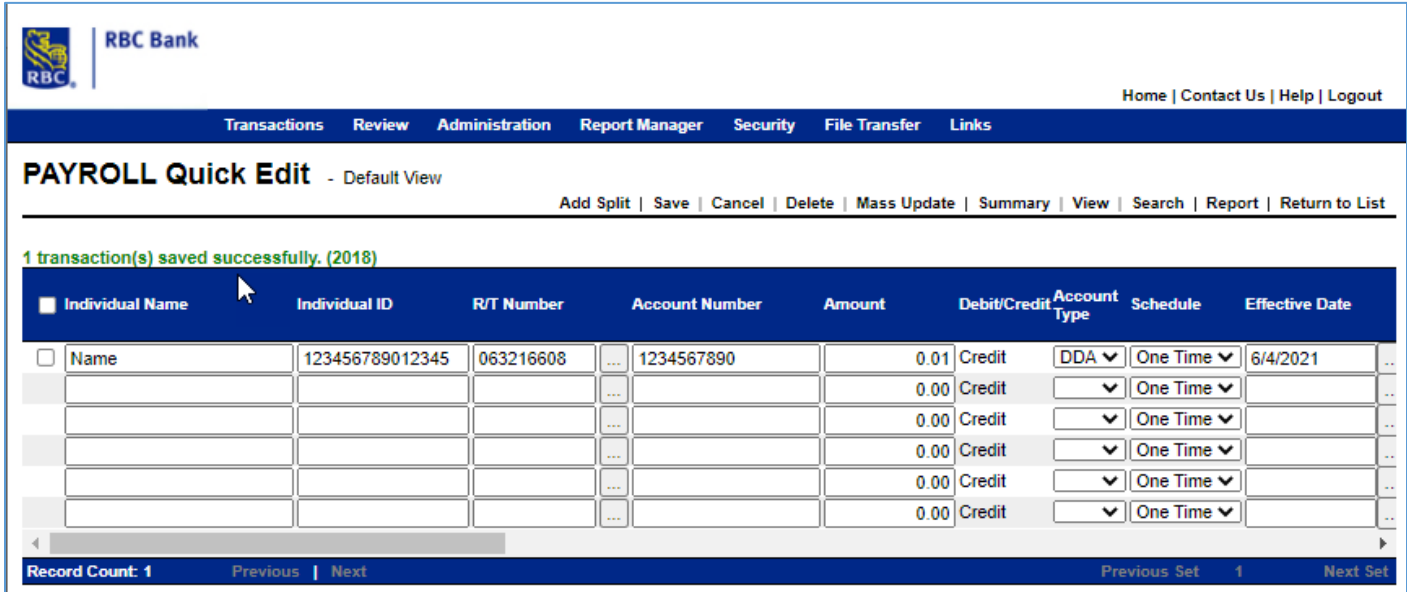

### <span id="page-13-0"></span>**Client Input – CCD Category (Payments to Suppliers/Vendors)**

From the Category Homepage, Click Quick Edit

Complete the fields as noted and Click Save.

- Receiving Company Name the name of the vendor/supplier being paid
- Identification Number a number or other information that identifies the payee (this can be alpha or numeric)
- $R/T$  Number the receiving bank routing and transit number
- Account Number the payees account number
- Amount the amount to be paid
- Debit/Credit will always be credit
- Account Type DDA (Checking) or Savings
- Schedule One Time or Recurring
- Effective Date date the payment should post the recipient's account
- Pre-note can be checked to send a "test" to confirm the bank and account information is accurate and valid *CAUTION: If a pre-note is submitted, an active transaction cannot be scheduled for three business days*
- Is Active You click the box to indicate the employee/payee is an active arrangement
- Addenda is a field you can use to provide additional information about the payment
- Custom Fields can be created and specific to the client and/or payee to help provide information to aid in credit and/or accounting.

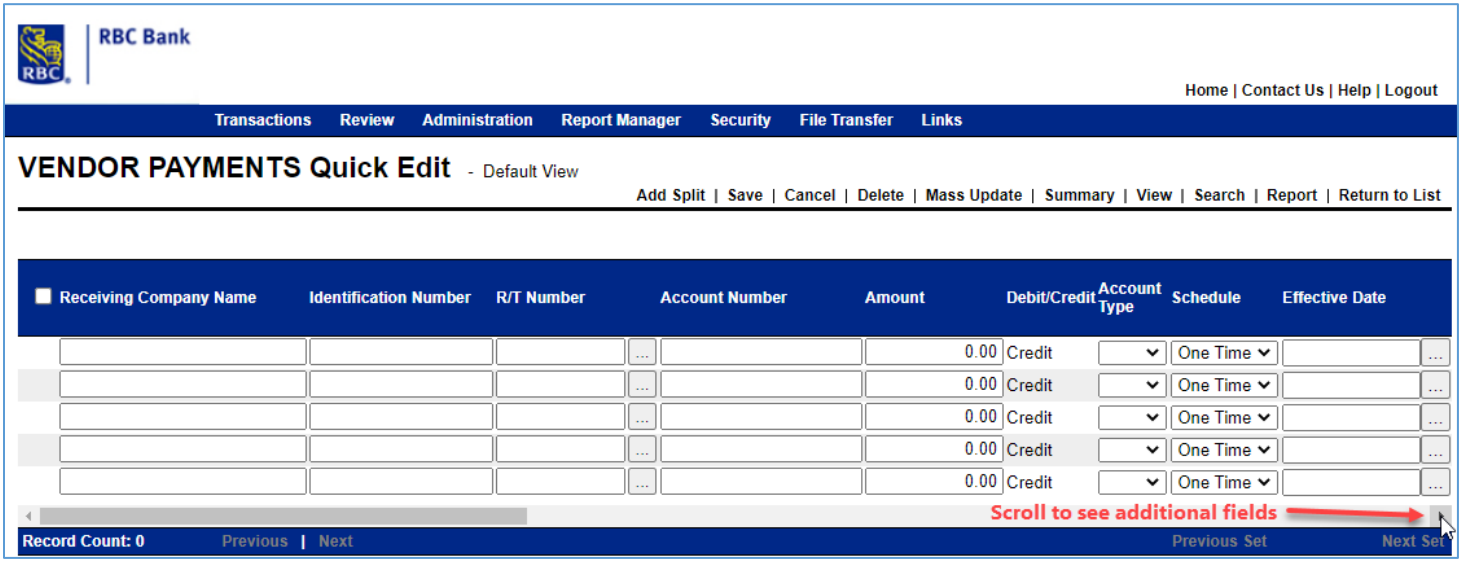

#### Additional Fields:

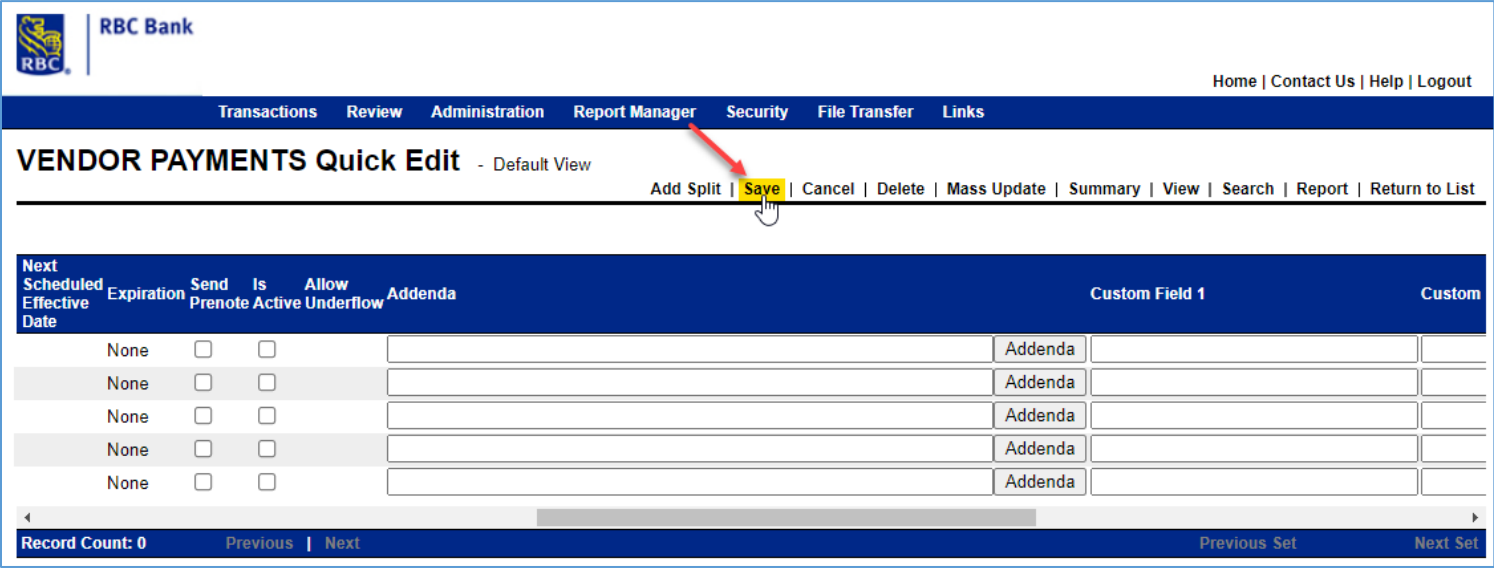

After you have completed all the fields, you must click SAVE.

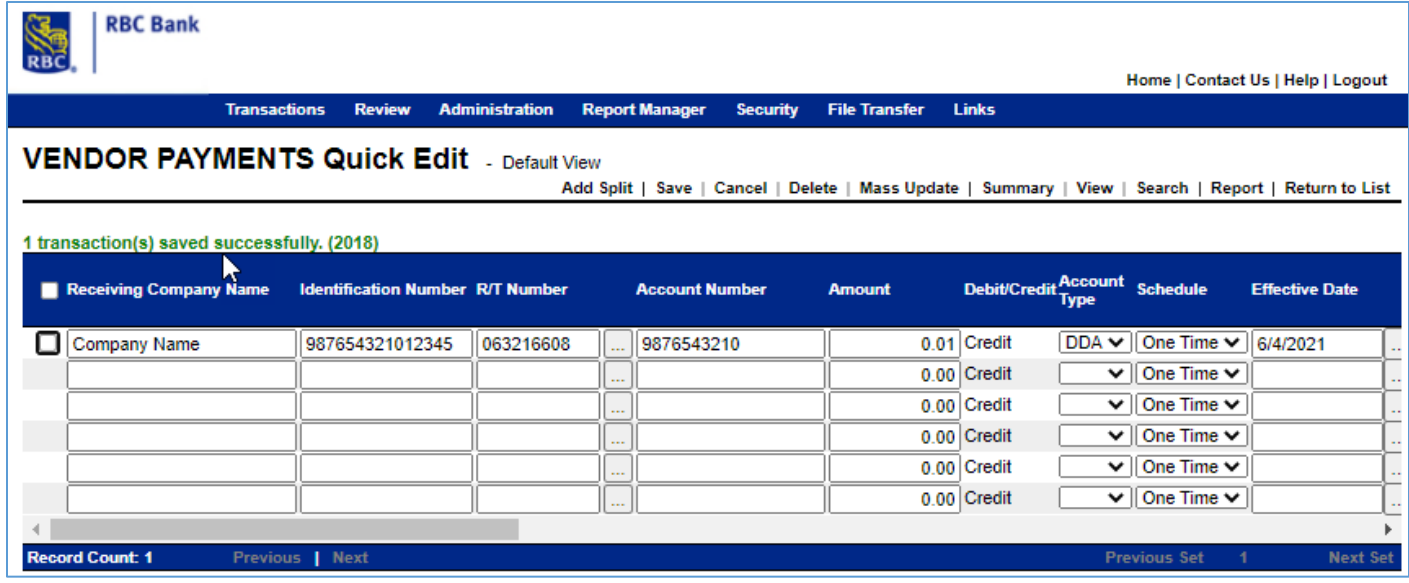

### <span id="page-15-0"></span>**Releasing a File for Processing**

Upon saving on the Quick Edit input screen, the transaction file has been created. You must now complete a series of steps to submit, verify, and release the file to RBC Bank for processing.

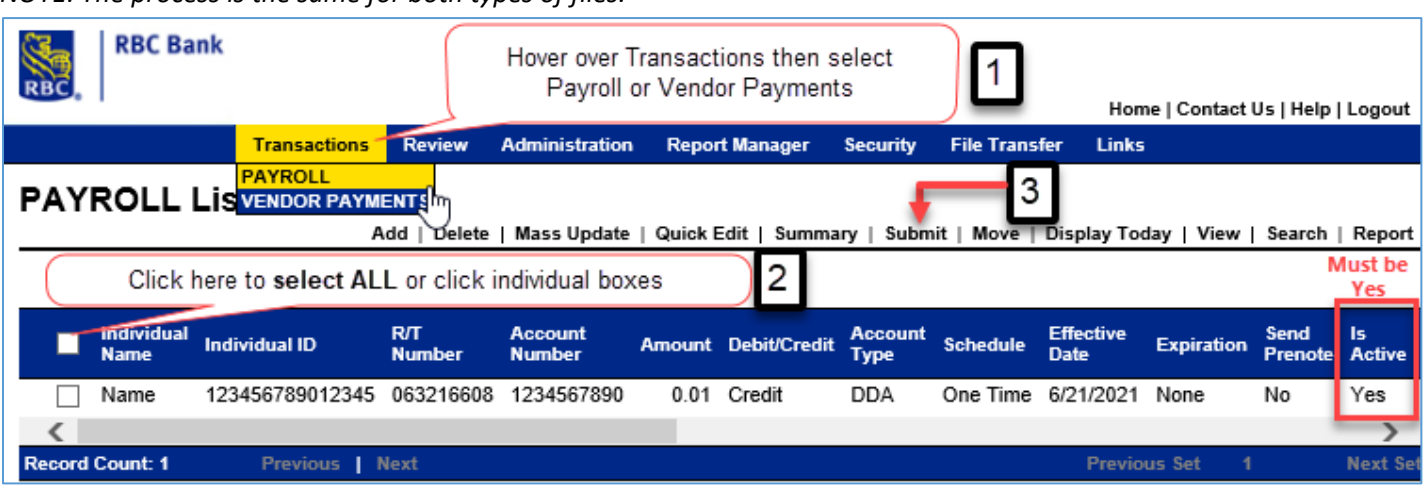

*NOTE: The process is the same for both types of files.* 

Complete the following:

- Hover over the Transactions menu item, then scroll down to either Payroll or Vendor Payments.
- Click the Check Box beside the transaction that is ready to be reviewed and released (authorized)
- Click Submit and then Click Selected or Submit All
	- o Selected allows you to submit only the file check if there are multiple files in the list
	- o You will be prompted to enter a control amount (control amount is the sum of all your transactions)

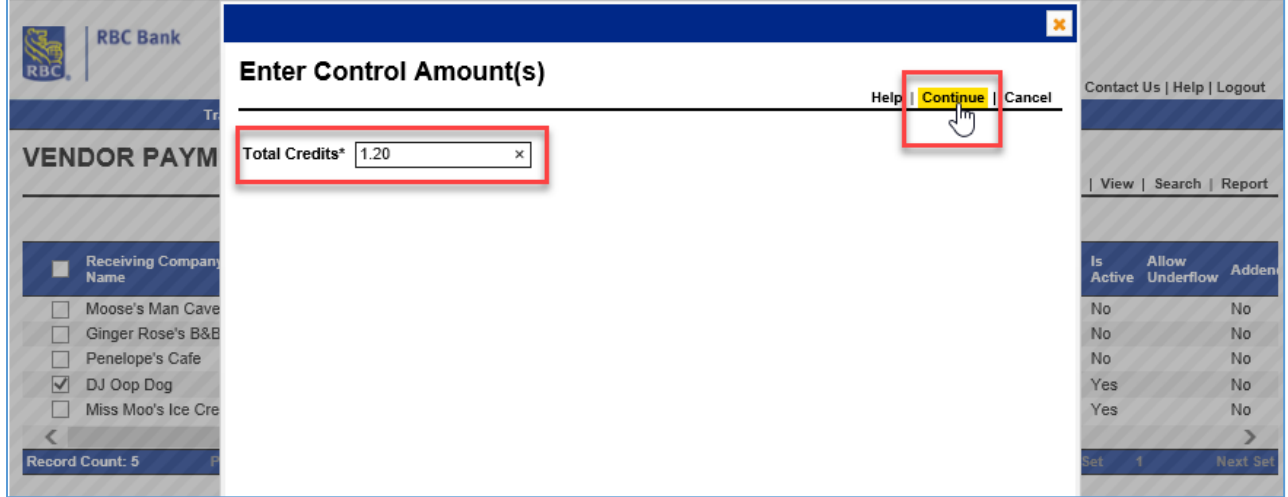

• Once the 2 step above are completed, on your Home page on the Right Side you will see the file displayed as Pending Verification:

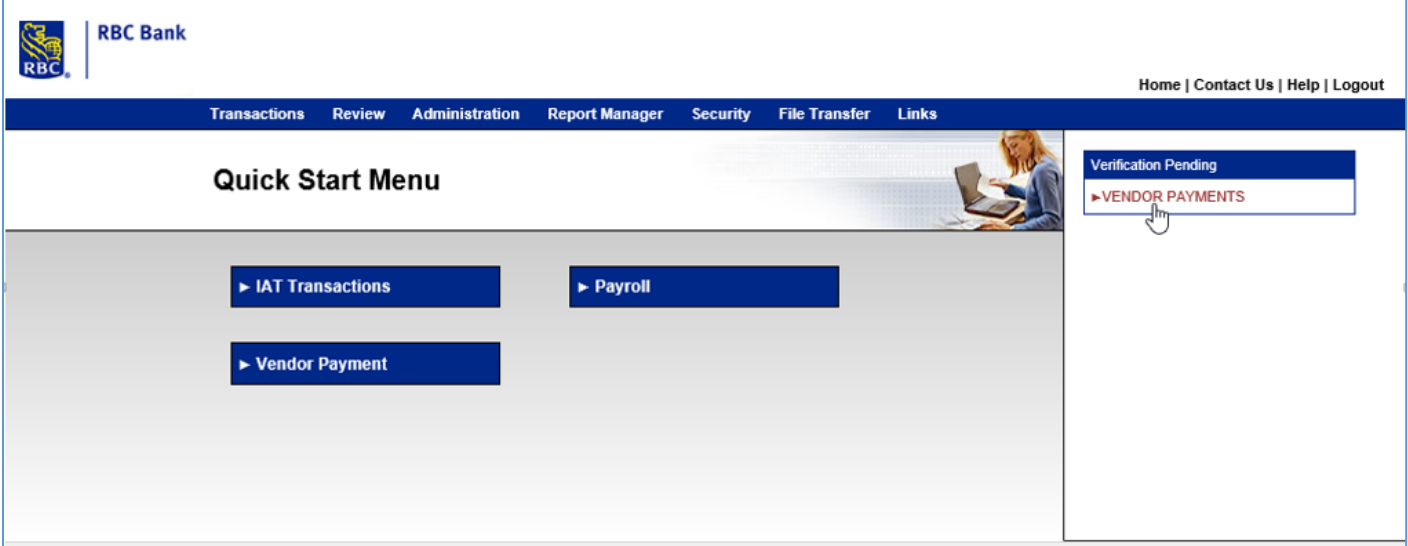

If there are suspicious transactions, the following will display:

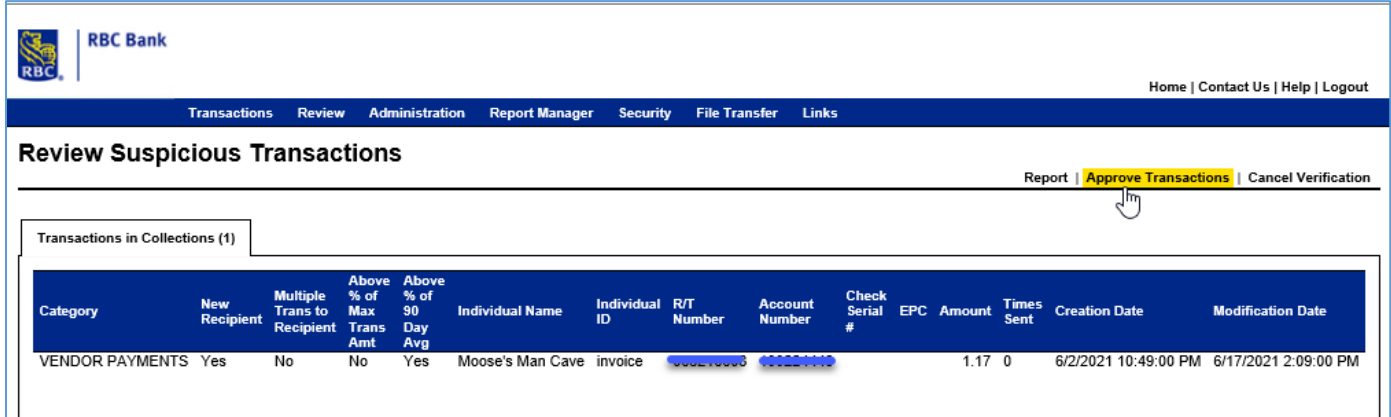

• Once approved:

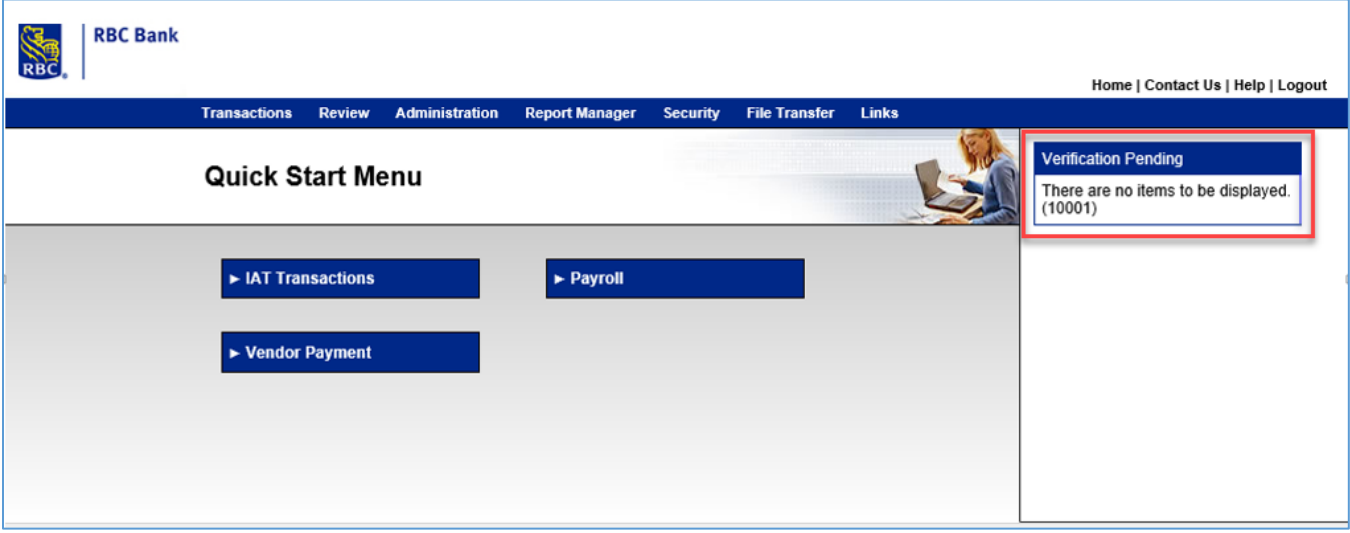

- Click Review, Verify Transaction and select one of the following:
	- o Verify
	- o Verify All (will verify all files waiting to be verified)
	- o Reject (only of there is an error and/or you have decided to not send the file)
	- o Reject All (will reject all files waiting to be verified)

**Important Reminder: The funds will be debited as soon as RBC Bank processes the file. Your transactions must be funded when the file is submitted.** 

#### <span id="page-18-0"></span>**Cut off Times**

Cut off times for submitting and verifying ACH files:

- First file pick up time: 1:00 pm EST
- Second file pick up time: 3:00 pm EST
- Final file pick up time: 6:00 pm EST

RBC Bank U.S. observes U.S. federal holidays.<https://www.federalreserve.gov/aboutthefed/k8.htm>

### <span id="page-19-0"></span>**Report Manager**

To view reports, Click **Report Manager** from the Home Page main menu:

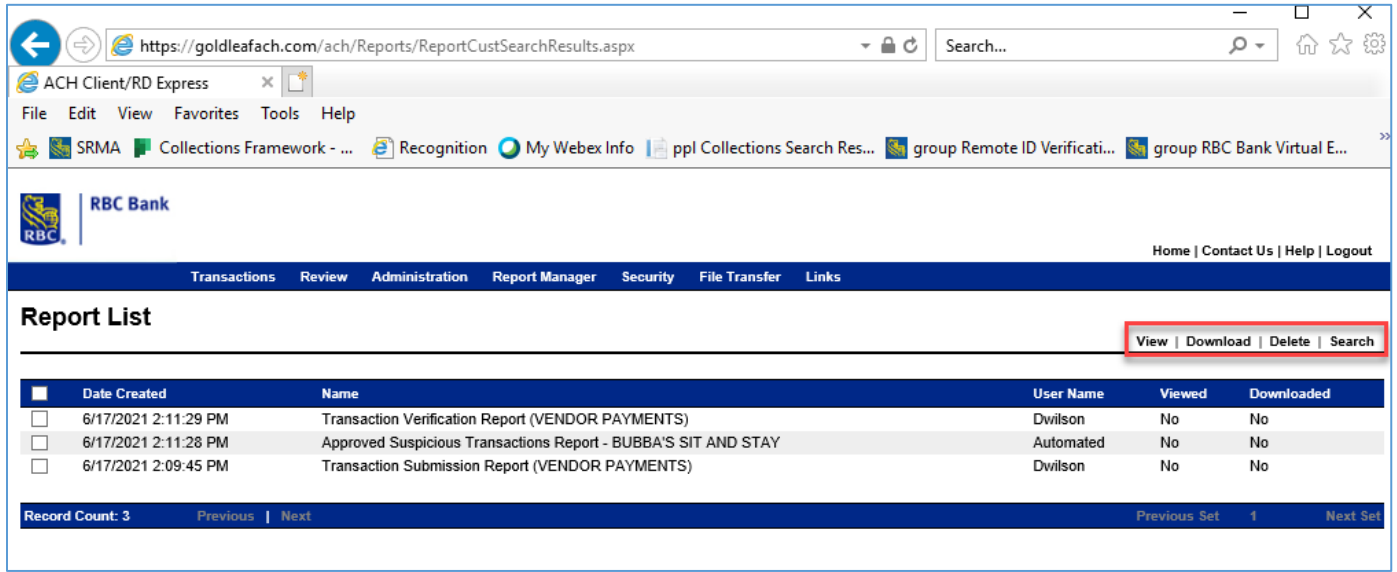

NOTE: The action buttons are circled in red above. Click the box associated with the report then click the action desired. All activity is tracked.

The following is available to search reports:

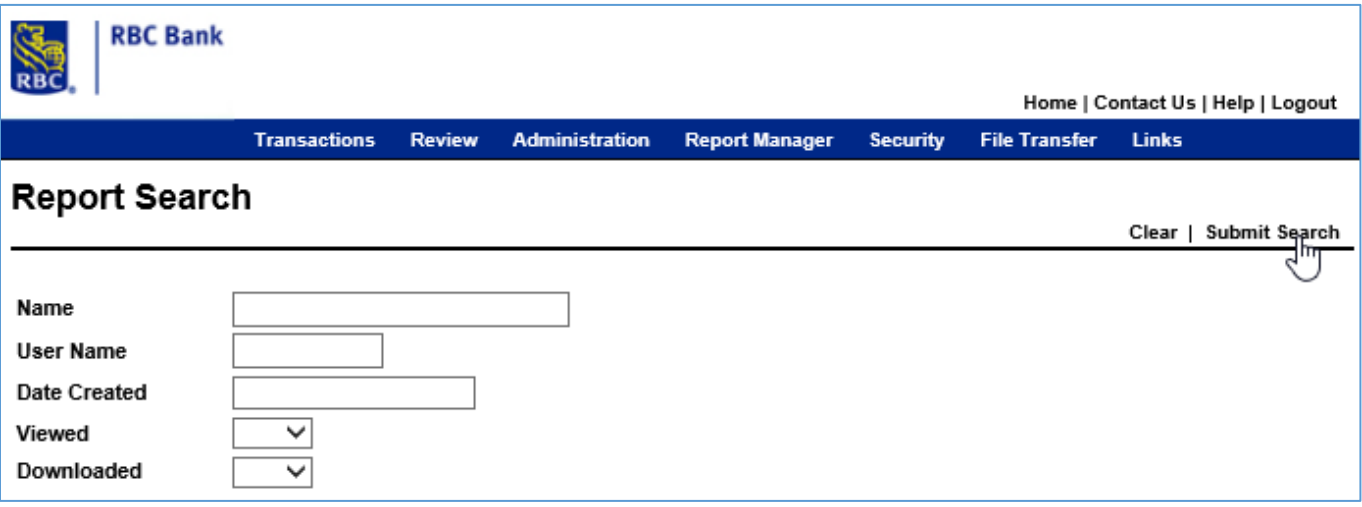

# <span id="page-20-0"></span>**Transaction Verification Report**

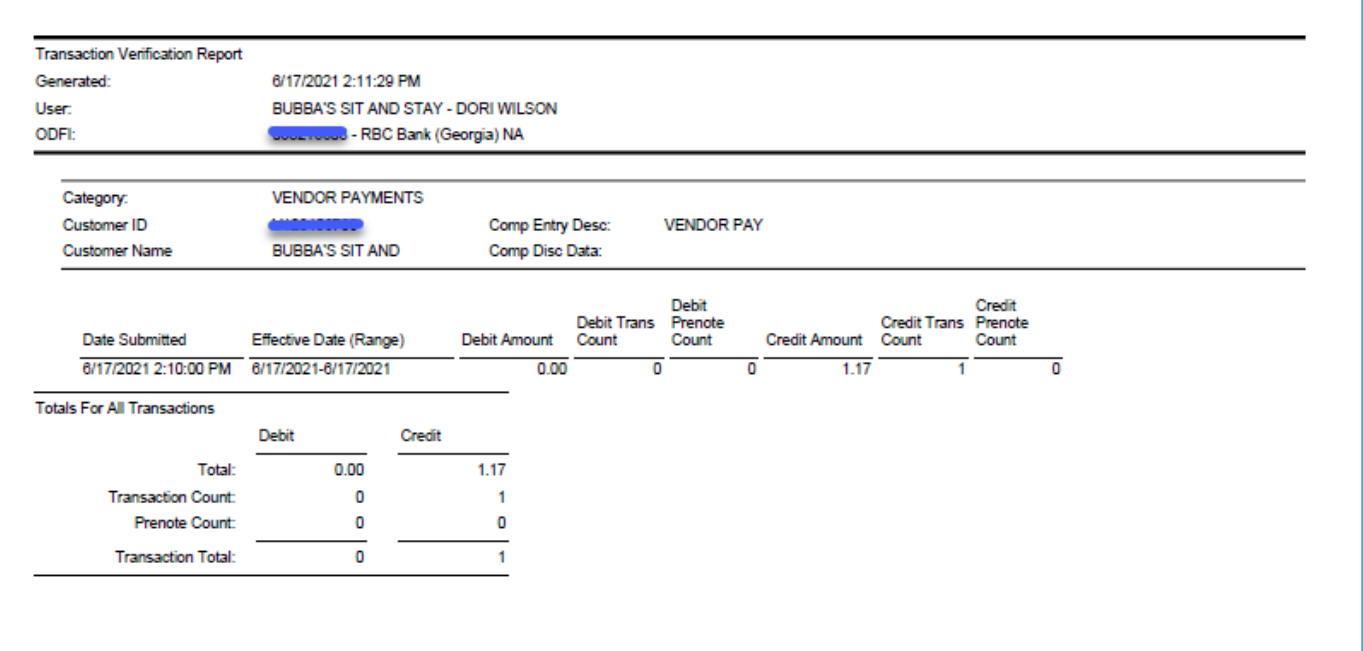

# <span id="page-20-1"></span>**Suspicious Transaction Report**

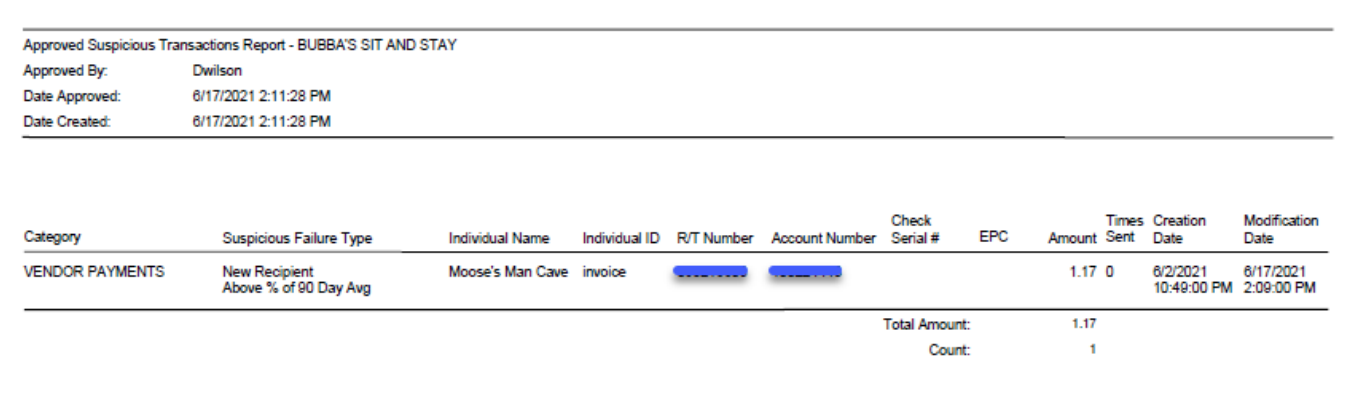

# <span id="page-21-0"></span>**Transaction Submission Report**

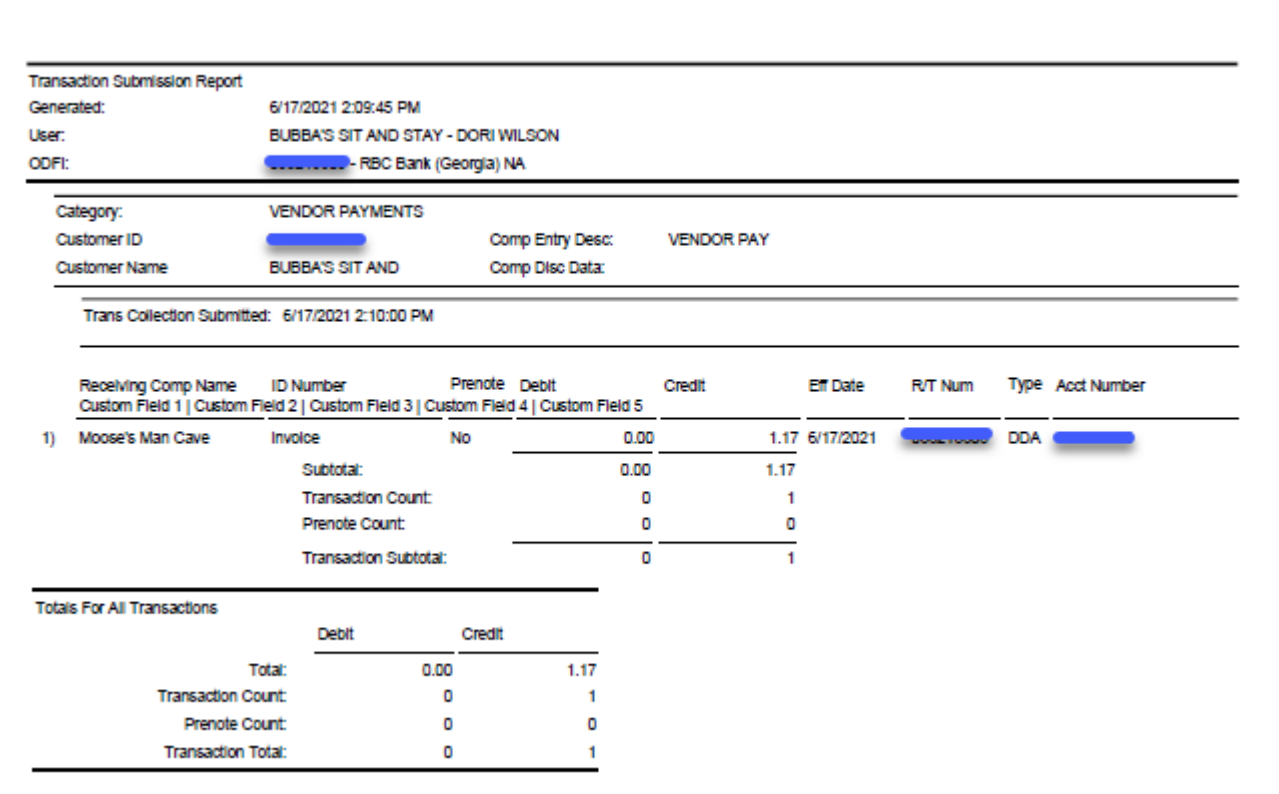

### <span id="page-22-0"></span>**[Appendix](#page-5-0) – A**

[How to download the](https://www.rbcbank.com/assets/Uploads/pdfs/how-to-download-token-license-PC.pdf) token license to a PC:

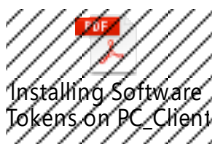

[How to download the soft token to a smart/mobile](https://www.rbcbank.com/assets/Uploads/pdfs/how-to-download-soft-token-mobile.pdf) device:

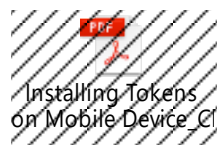

The end.